# OnLog klient for Android

(Installering og oppdatering)

1. Hvordan laste ned nyeste versjon: Alternativ A. Scann QR koden

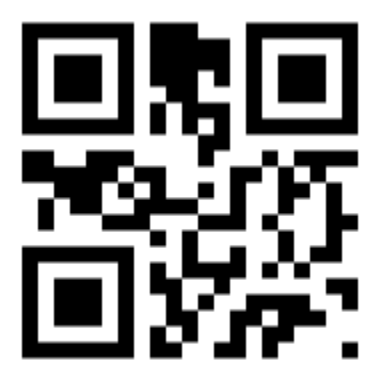

Alternativ B. Klikk på «versjonsknappen» (hvis appen er installert fra før)

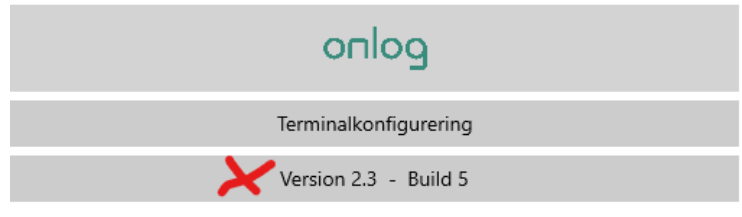

Alternativ C. Åpne nettleser og gå til apk.dreamware.no

Uansett om du velger A,B eller C så vil en fil bli lastet ned til din Android-enhet;

#### *no.onlog.DreamClient.apk*

Du finner filen under Downloads/Nedlastninger:

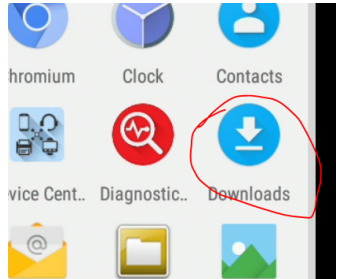

2. Åpne mappen og klikk på filen; *no.onlog.DreamClient.apk*

Du kan få følgende feilmeldinger;

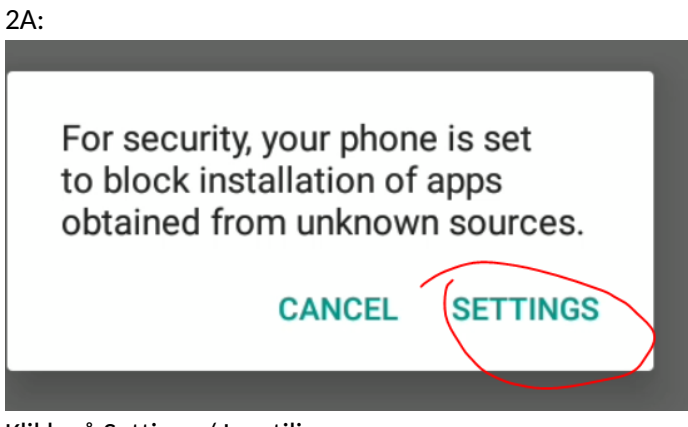

Klikk på Settings / Innstilinger

Og sett på «haken» for å tillatte installasjon av apper fra ukjente kilder:

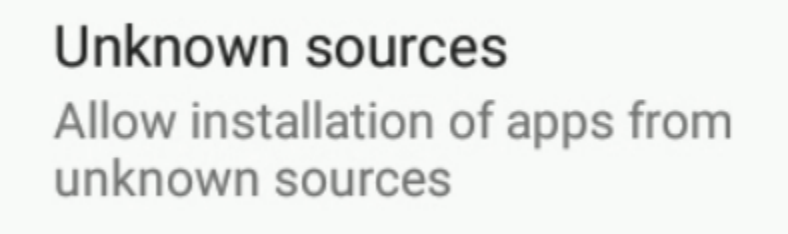

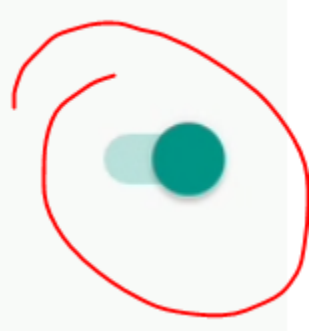

Trykk TILBAKE:

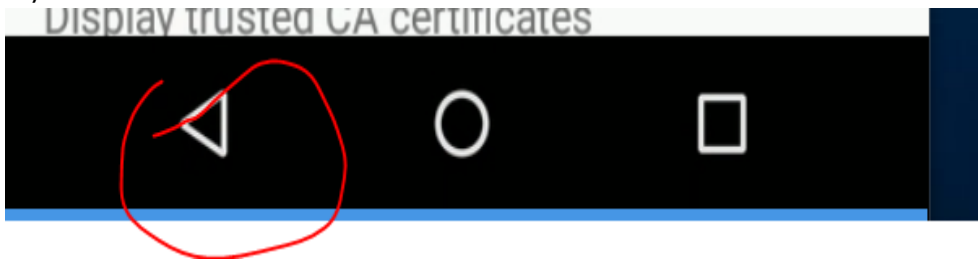

Klikk Install

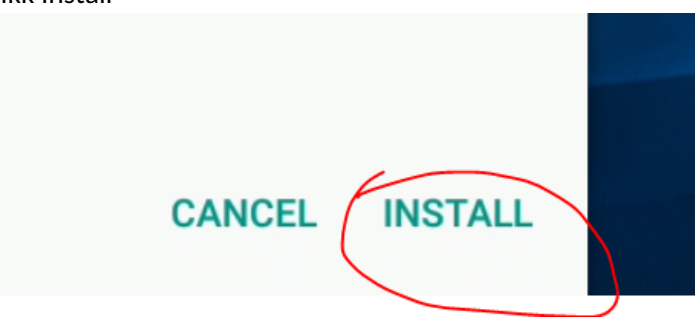

#### 2B: Klikk på *More details:*

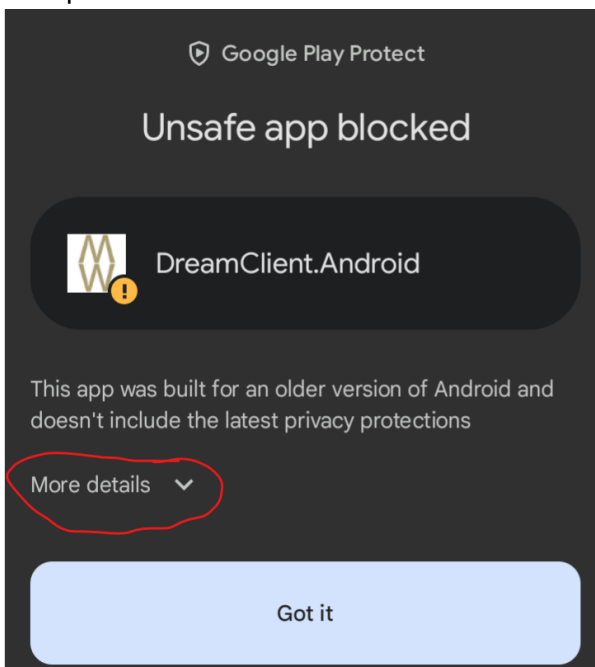

### Klikk nå på *Install anyway*

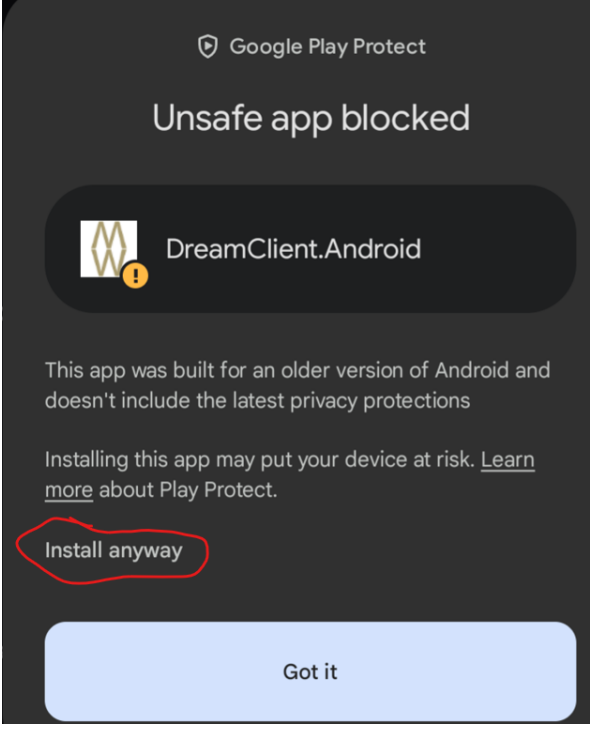

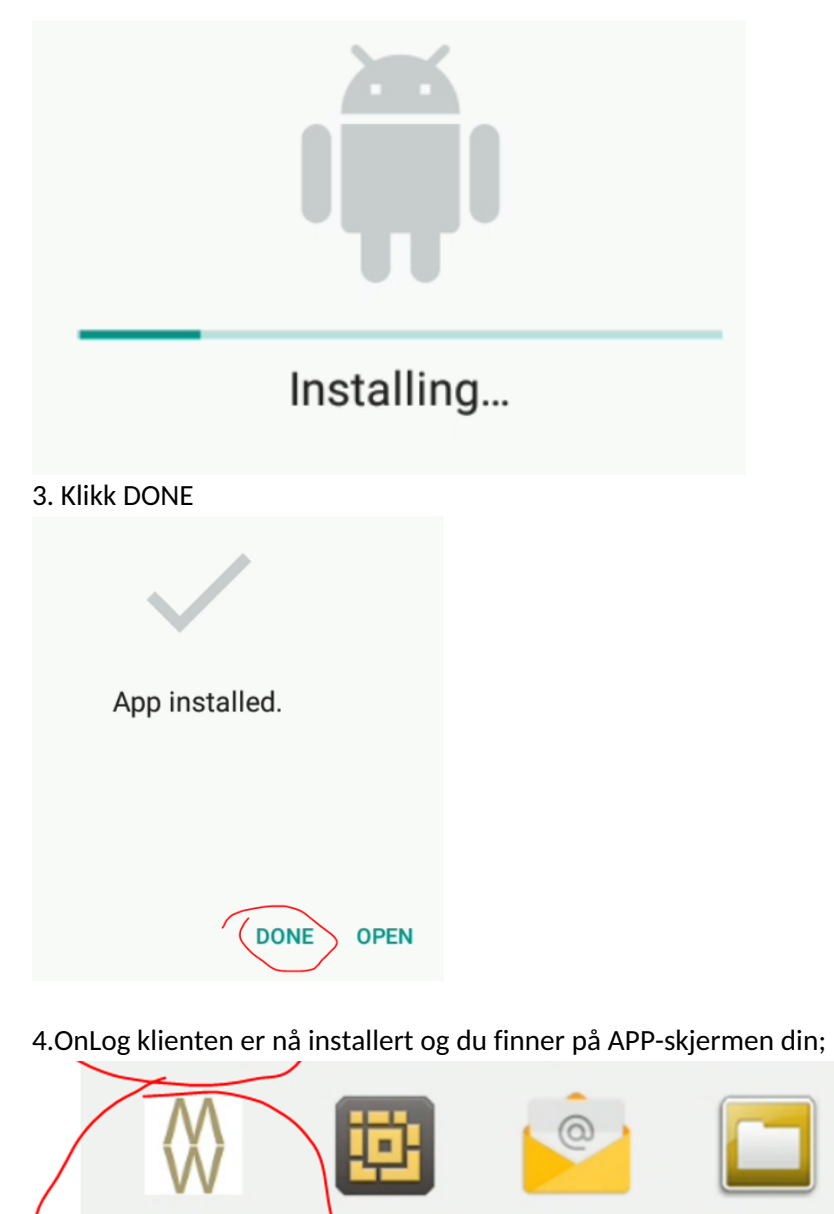

**DWDemo** 

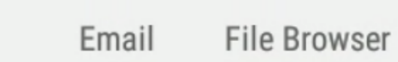

5. Åpne OnLog klienten

**DreamClient** 

6. Skriv inn brukernavn og passord på følgende måte:

User: (1) Organisasjonsnummeret for din bedrift (du finner denne informasjonen på Proff.no) Password: (2) Stiftelsesåret for din bedrift (du finner denne informasjonen på Proff.no) Klikk SAVE (3).

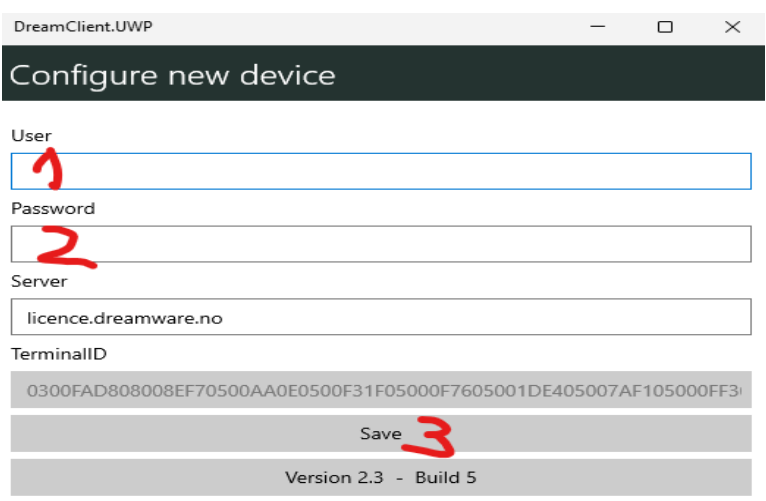

8. Du vil nå se din vanlige innloggings skjerm.

9. Logg inn med ditt brukernavn og passord og påse at det står riktig navn på Firma-knappen.

## Innlogging

User

Passord

Firma

OnLog

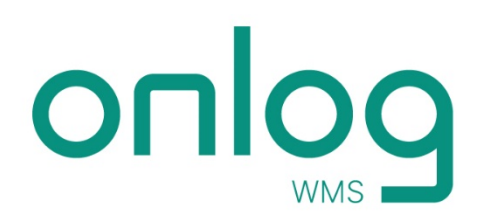